### About the Skin Editor

Pano2VR と Object2VR の両方では、あなたはスキンと動画コントローラを フラッシュムービーに追加できます。 Skin/ コントローラパネルで Edit を 選ぶか、またはメニューバーの中に Tools> スキン Editor に行きフラッシュ 設定であなたはスキンエディタにアクセスします。 このページは皮膚エディタのインタフェースにあなたを紹介するでしょう。 皮膚にあなたを建てる方法を学ぶのはチュートリアルを見ることができます : パート 1: コントローラとイメージを加えます。 パート 2: コントローラを作成し、動作を加えます。 テキストでローディングバーを作成します。 また、図の様に、Using Skin Editor を調べてください。 そこでは、あなたが基本的なスキン作業フローといくつかのチップを学ぶでしょう。

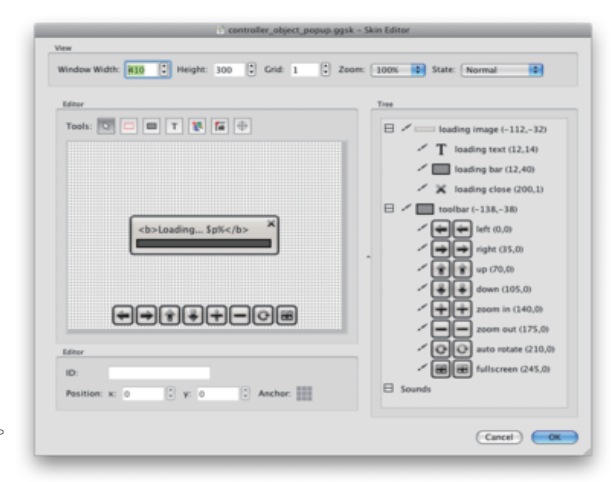

## 状態:

ウィンドウの幅と高さ : これは画素で測定された、Editor のウィンドウの幅と高さを調整します。 Grid: Editor のグリッドを調整して、位置を特定するのに役立ちます。 Zoom: Editor のウィンドウに画像を徐々に拡大してください。 State: これは、あなたが現在どのボタンの状態で働いているかを決定します。 以下から選んでください。 \* 通常 : 何もしていないときの外観 \* マウスオーバー / カーソルが上にの乗った時の概観。 \* 選択状態 : クリックされた時の概観。

\* テスト : Mouse Over と Selected 州の両方の外観をテストするのにこのオプションを使用します。

## エディタツール:

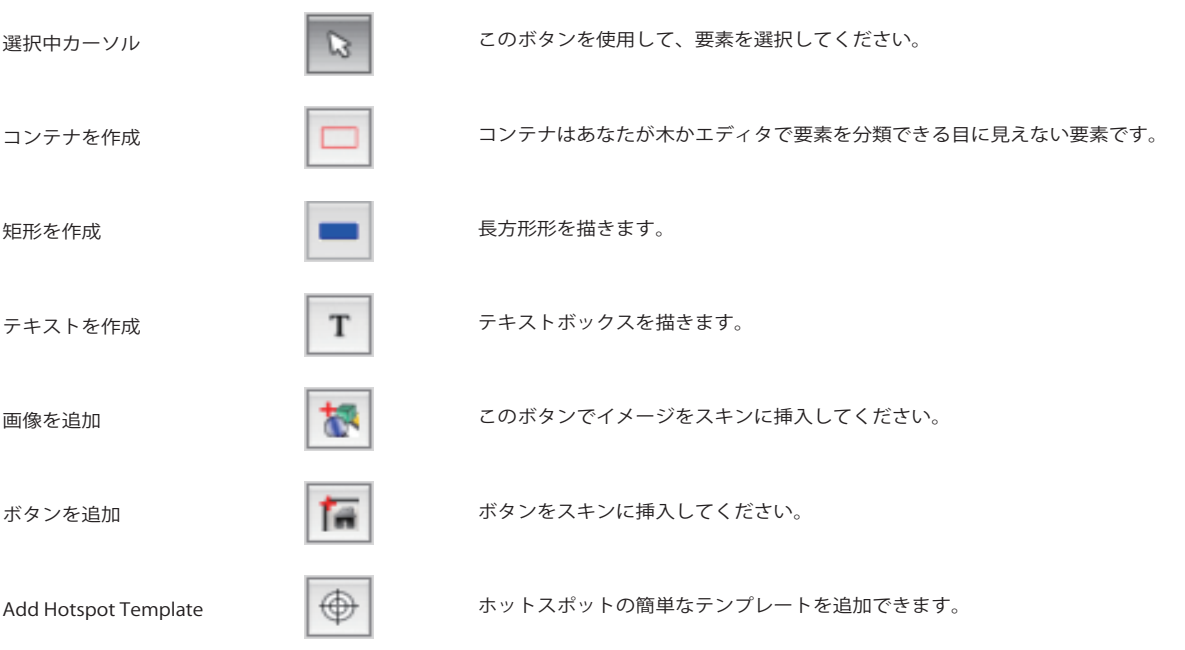

エディタ

●ID: あなたは ID か名前を各物に与えることができます。

●位置:選択された物のための x と v 座標。

●アンカー : あなたが Anchor の格子のどの部分を選ぶかによって、Anchor は、スキンがどこに映画ウィンドウに比例して 「刺さるか」を決定するでしょう。例えば、あなたが下部の中心をクリックすると (選びます)、あなたの格子、コントローラ またはイメージのセクションなどが映画の下部の中心にいつもあるでしょう。

## ツリー

この項目はすべてのスキン要素が階層表示で視覚的に見ることができます。 ツリーは親子組織を表します。 親として扱われた要素は、それに「接続される」子供 (ren) を持つでしょう、エディタのウィンドウで要素をクリックして、 それらを一緒にエディタへドラッグ・アンド・ドロップすれば簡単に挿入できます。

■ツリーのアイコン:

- $\bullet$   $\boxplus$   $~$  をクリックすると下の階層のオブジェクトが表示されます。  $\boxminus$  をクリックすると展開した下の階層の表示がたたまれます。
- ●ペンダルはエ、『タ内に表示された文字を含むオブジェクトの表示 / 非表示の切り替えるアイコンです。 表示 非表示

●Sounds: Sounds のツリーは要素の Add Sound... でサウンドファイルを追加するとオブジェクトとして表示がこのツリーに追加さ

## Settings Tab

要素によってパラメーターの表示が違います。例えば、 長方形 ( 矩形 ) のプロパティでは、位置、サイズ、 および透過率パラメタなどがあります。

- ●位置:xとyで左上基準の位置を指定し、さらに、 アンカーで大まかな位置を指定することができます。
- ●サイズ:画素の長方形サイズ (幅と高さ)を調整します。
- ●Angle(角度): 要素の角度を調整するのにこのパラメタを 使用します。
- ●背景: 長方形のバックグラウンドを表示するには、
- 色の横の有効:□にチェックを入れます。
- ●枠:矩形の枠幅を選択、そして、枠の色を選びます。

■ボタンのプロパティの場合、ボタンのイメージを変えることができます。

- \* 角度: 要素の角度を調整するのにこのパラメタを使用します。
- ●画像 : これはボタンの通常状態の画像です。 ボタンのイメージを置き換えるために Change をクリックします。
- ●マウスフォーカス: Over 状態の画像です。 変更と削除ボタンで画像を任意のものに入れ替え可能です。
- ●選択状態:選択された状態の画像です。 画像が表示されていない時は、画像が設定されていないことを意味します。 変更と削除ボタンで画像を任意のものに入れ替え可能です。
- \* ダウンロード : チェックを入れると最初のフレームに Export を選択します。
- 1日にボタンを持つために、映画は縁どられます。

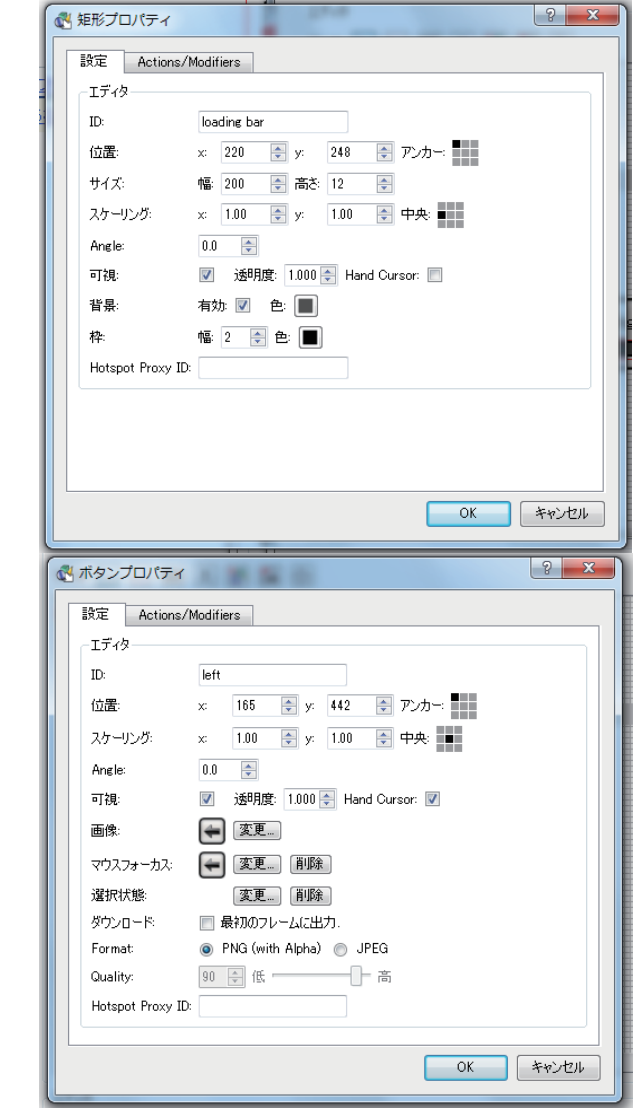

## Pano2VR - Skin Editor マップの作成・・・1

●スキンエディタで右図のナビゲーションリンクマップをつくる方法を解説します。

**●まず、 まな** | であらかじめ作っておいたであろうマップ PNG 画像を追加して

ダブルクリックでプロパティを開き下の図にあるように設定をします。↓

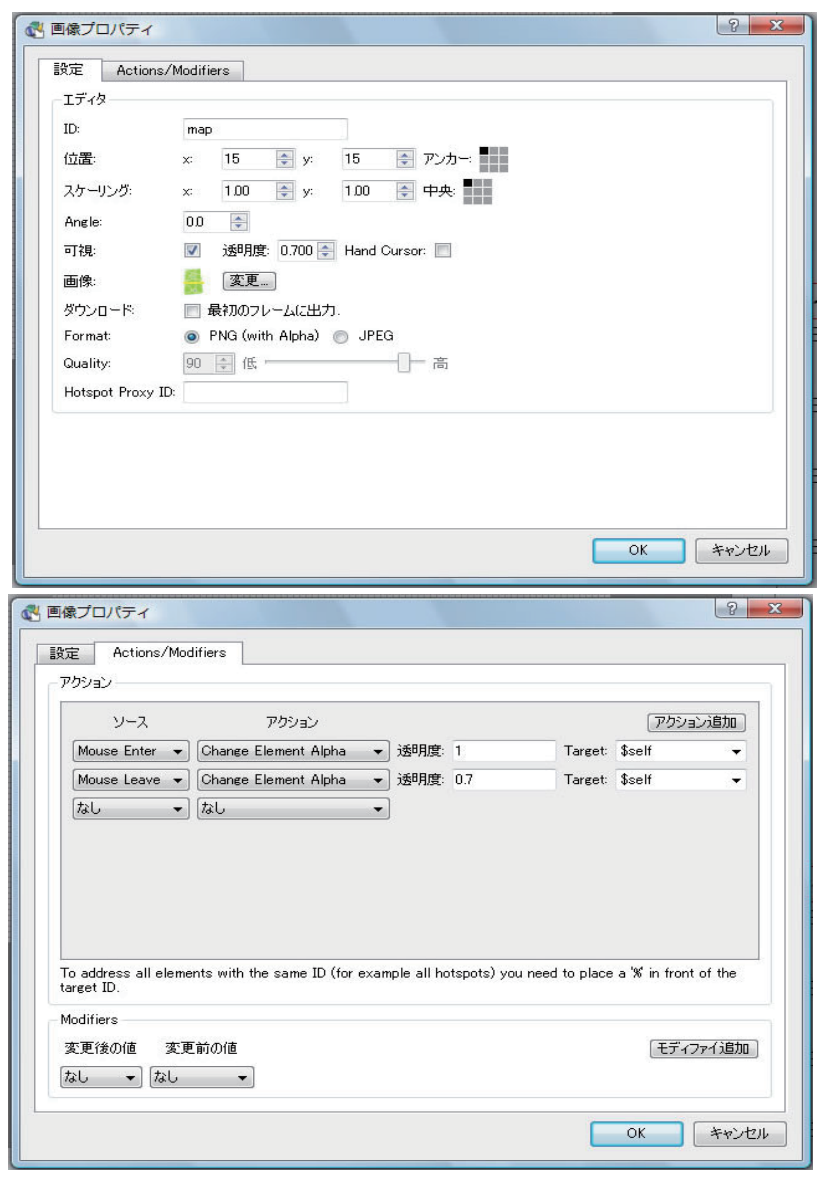

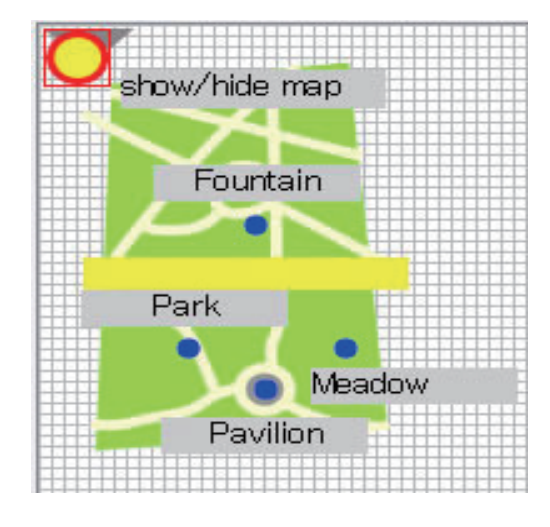

●マップ画像は部屋や屋外の周辺マップなどを 作っておきます。大きな地図は Google マップを 画面キャプチャなどで取り込みペイントソフトの 下地に透過率 40% くらいで配置し上にレイヤーを 作り必要な道路などを線ツールを太さを変えながら 配置すれば大体の適当な地図が出来るので、後は 色をつけて周りを切り抜き透過設定 (PNG32) などで保存しておきます。 スキンに取り込む前に大きさをマップに合うサイズに 縮小しておく必要があります。

 PhotoShop を作りたい画面サイズで新規に立ち上げて 画像を画面に合わせて縮小すれば失敗が少ないでしょう。

- ●位置ズレを防ぐためリンクボタンやレーダーなどは マップ画像のディレクトリに子要素として入れておきま しょう。
- ●マップ本体の画像の位置は基本位置のままでは アンカー指定していても内側にズレてしまうので 最初から「x:-150 y:-130」くらいにして何度か書き 出していき、少しづつ微調整して行きましょう。

リンクボタンの作成 マップの作成·・・2

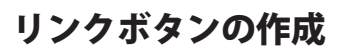

●まずリンクボタンに付加するテキストチップを作っておきます。

を押すとエディタ内にテキスト BOX が配置されます。プロパティを開き

ID: に「label」と入力、文字列:にボタンマウスオーバー時に表示させたい文字を入力、 Auto size にチェックを入れます。色と配置は任意で変えてください。

●トメニューの要素のボタン追加 |■■ | を選択してまず通常状態のボタン画像を開きます。

エディタ内とツリーに開いた画像が表示される。エディタ内の画像をドラッグして配置したい 場所に移動させます。そのままその画像をダブルクリックでプロパティを開き下図のように 設定をします。↓

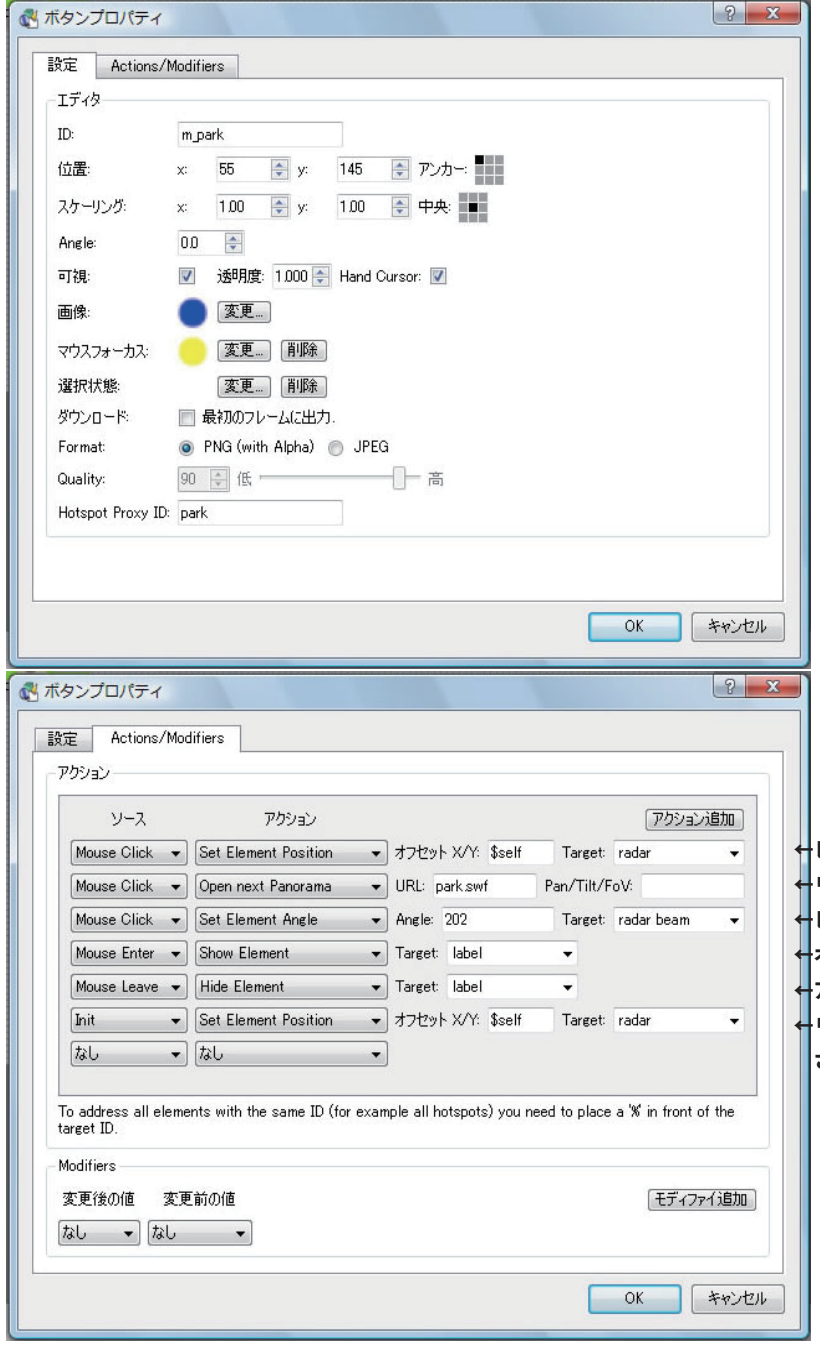

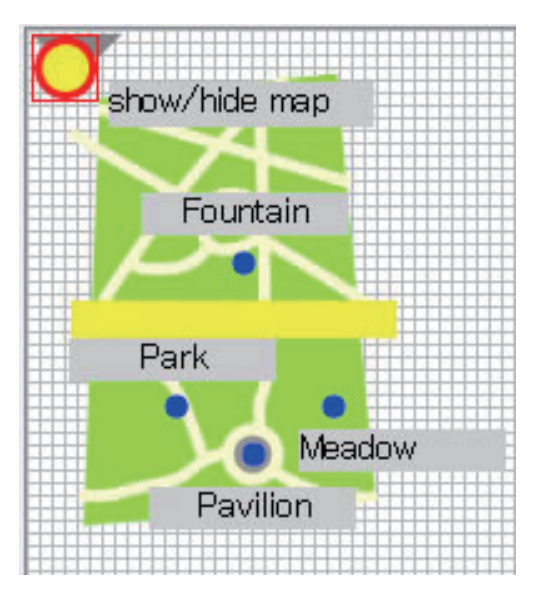

ボタンプロパティの「radar」と「radar beam」はレーダー の方向と位置を示すものなのでレーダーを使わない場合や レーダーで不具合が出る場合は設定しない。

←レーダーをボタンの上に表示させる設定 ←リンクさせたいパノラマのファイル名の指定 ←レーダービームの開始方向 ( 角度 ) の指定 ←オーバー時に表示させたいテキスト BOX の ID: ←アウト時に表示を消したいテキスト BOX の ID: ←リンク先移動後にレーダーをボタンの上に表示 させておく設定

スライドボタンの作成 マップの作成・・・3

show/hide map

Park

Fountain

Meadow

●マップを出し入れするためのボタンを作りましょう。

とりあえずボタン付加のテキスト BOX を配置しましょう。

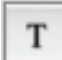

を押すとエディタ内にテキスト BOX が配置されます。プロパティを開き

ID: に「label」と入力、文字列:にボタンマウスオーバー時に表示させたい文字を入力、 Auto size にチェックを入れます。色と配置は任意で変えてください。

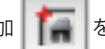

●上メニューの要素のボタン追加 | | ■ を選択してまず通常状態のボタン画像を開きます。

エディタ内とツリーに開いた画像が表示される。エディタ内の画像をドラッグして配置したい 場所に移動させます。そのままその画像をダブルクリックでプロパティを開き下図のように 設定をします。↓

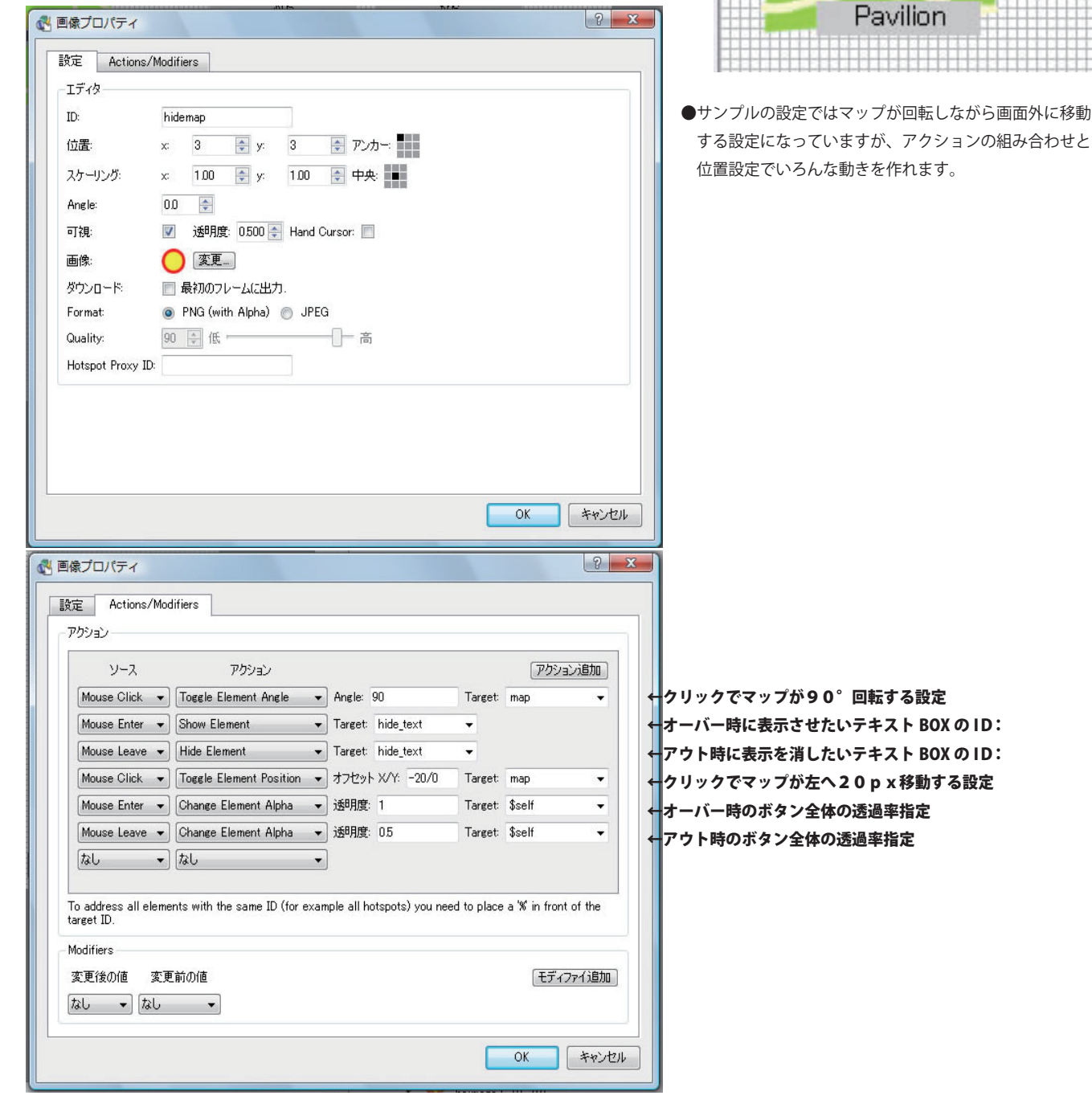

レーダーの作成 マップの作成・・・4

● 画像プロパティ

レーダーは特にアクションの設定はないのですが他のオブジェクトで ID: を指定したりするので名前は「radar」などわかりやすいものにしよう。 とりあえずプロパティを参照。

Pano2VR - Skin Editor

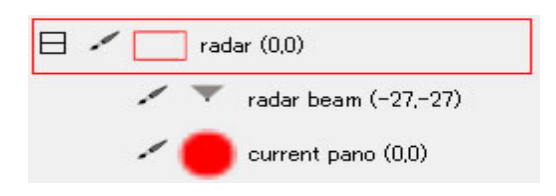

サンプルのレーダーは移動式のため本体はコンテナで作ります。 レーダービームは方位針型や視覚範囲型などを作っておこう。 選択時のオーバー用はリンクボタンの色違いなど・・・工夫しよう。

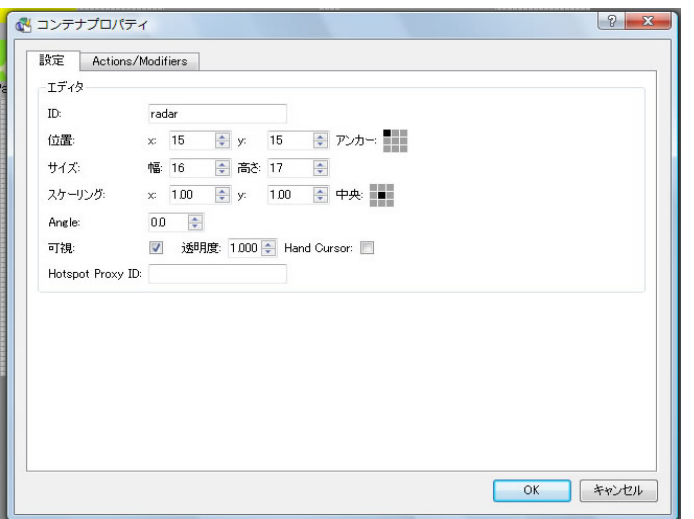

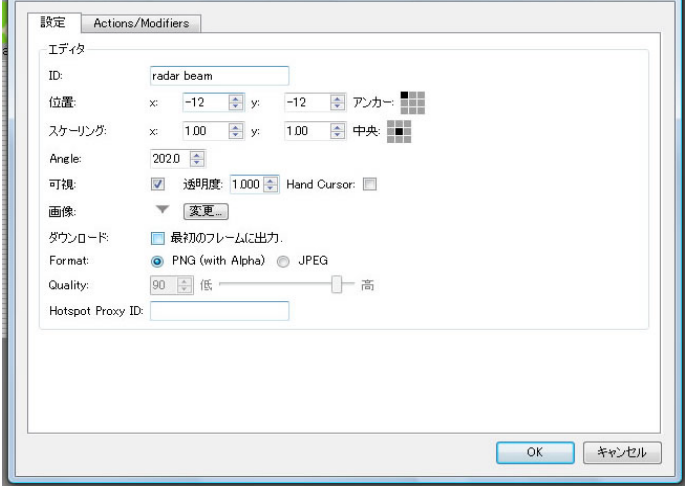

 $2 - x$ 

コンテナ ID: に「radar」とつける。 アンテナ ID: に「radar beam」とつける。

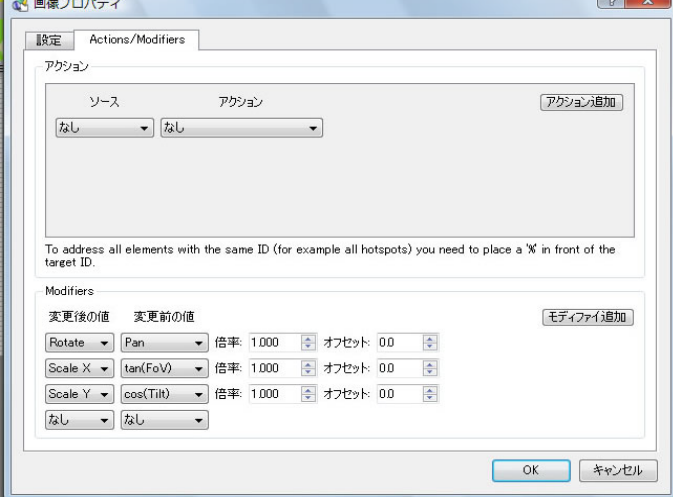

「radar beam」のプロパティはモディファイルに少し設定がある。」 それには、まくてもいいですが選択時のオーバーなど必要なら作っておこう。

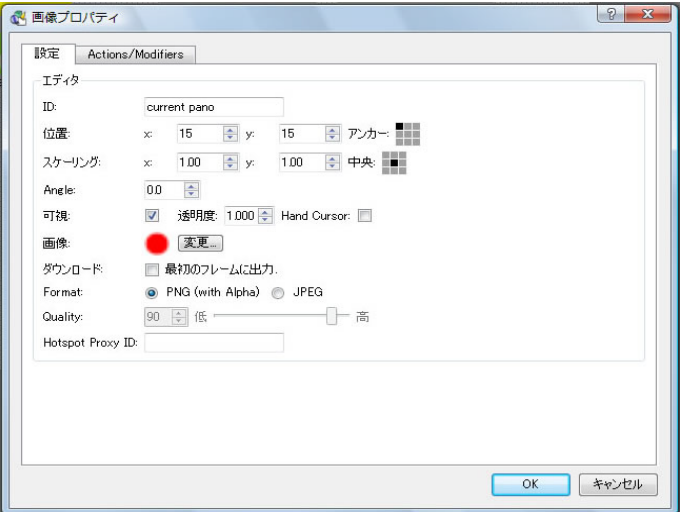

### マップの作成・・・5

#### アクションプロパティの詳細

#### ソース(初期動作 / マウス動作の指定)

- ●Mouse Click 「マウスをクリックすることで動作」
- ●Pressed 「マウスをクリックすることで動作・押しっぱなしで連続動作します。」
- ●Mouse Over 「マウスが乗ると動作 / 乗せたままで連続動作します。」
- ●Mouse Down 「マウスをクリックすることで動作」
- ●Mouse Up 「?」
- ●Mouse Enter 「マウスが乗ると動作。」

●Mouse Leave 「マウス右クリックで動作。」

- ●Init 「最初から動作を適用状態を指定する。ボタンによる切り替えには不向きな指定。 位置指定や透過率を最初から固定したいときに使いましょう。」
- ●Loaded 「起動したときに動作を適用。」
- ●Reload 「直訳だと再ロードだが何に使うか不明・・・」

### アクション (動作指定)

●Pan Left 「左移動ボタン」 ●Pan Right 「右移動ボタン」 ●Tilt Up 「上移動ボタン」 ●Tilt Down 「下移動ボタン」 ●Zoom In 「拡大動作」 ●Zoom Out 「縮小動作」 ●Change Viewstate 「チェンジビューステート」 ●Change Viewer Mode 「表示モード切り替え?」 ●Toggle Full Screen 「HTML設置時の全画面切り替えボタン」 ●Start Auto Rotate 「回転スタートボタン」 ●Stop Auto Rotate 「回転ストップボタン」 ●Toggle Auto Rotate 「押すごとに回転スタートとストップ」 ●Default View 「スタート表示位置へ切り替え移動」 ●Move To Default View 「スタート表示位置へ回転移動 / スピード項目有り」 ●Move To View 「位置を指定して移動させる・・・動作しない・・・」 ●Go To URL 「指定した URL へ移動するボタン」 ●Open next Panorama 「他のSWF/VOBへリンクできます。最初に開いたパノラマの インターフェイスを他のパノラマに持ち越せます。」 ●Set Element Position 「オブジェ位置を指定出来ます。ただし移動プロパティと併用すると 移動させる前の位置に移動するなどの不具合が発生します。」 ●Change Element Position 「オブジェ位置を指定切り替え移動出来ます。」 ●Toggle Element Position 「オブジェを指定した分だけ移動するボタンを作れます」 ●Set Element Angle 「0~360で角度を指定出来る。」 ●Change Element Angle 「0~360 で角度を変えるボタンを作れる。」 ●Toggle Element Angle 「0~360 で角度を移動するボタンを作れる。」 ●Show Element 「子要素にした text や画像などがマウスオーバーで表示される」 ●Hide Element 「子要素にした text や画像などがマウスアウトで表示が消える」 ●Toggle Element Visibility 「子要素にした text や画像などが親要素と同じ表示状態になる。」 ●Set Element Alpha 「透過率を指定で固定する」 ●Change Element Alpha 「透過率を指定して切り替えるボタン」 ●Toggle Element Alpha 「透過率を指定して変えるボタン」 ●Set Element Scale 「text や画像などの大きさを指定して変更」

- ●Set Text 「空のテキスト BOX を子要素にしたボタン に設定するボタン押すとテキストを表示などが可能」
- ●Play Sound 「サウンドスタートボタン」
- ●Pause Sound 「サウンド一時停止ボタン」
- ●Stop Sound 「サウンド停止ボタン」
- ●Set Volume 「音量を指定して切り替えるボタン」
- ●Change Volume 「音量を指定して切り替えるボタン」
- ●Video Play 「パノラマ本体が動画の時のスタートボタン」
- ●Video Stop 「パノラマ本体が動画の時のストップボタン」
- ●Video Pause 「パノラマ本体が動画の時の一時停止ボタン」

- ●Change Element Scale 「text や画像などの大きさを変更するボタン」 ●Toggle Element Scale 「text や画像などの大きさを変更するボタンで押しなおしで元に戻る」
- ●Trigger Click 「?」